## *8to18 Registration Instructions*

**The following guide will explain how parents/guardians can create an account on 8to18, register students for seasonal sports, and how to register for summer camps. All students need to be registered on 8to18 and have a current physical on file with the athletic office to participate in any seasonal sports.**

*Please note: Registration should be completed by parents/guardians, not the student. Each registration includes important documents that both parent/guardian and student must acknowledge and accept in order for students to participate.* 

**Registration on 8to18 is available here: https://oaklawncommunityhs.8to18.com/accounts/login**

## **How to Create an Account on 8to18**

**Before registering a student on 8to18, parents/guardians must create an account to manage participants. Once an account is created, parents/guardians will use this to register students each time.**

*If you have already created an account on 8to18, you can skip this section and proceed to the instructions on how to register for seasonal sports or summer camps.*

Go to **https://oaklawncommunityhs.8to18.com/accounts/login** and click the "Create An Account" tab. Complete the information and click "Let's Go!"

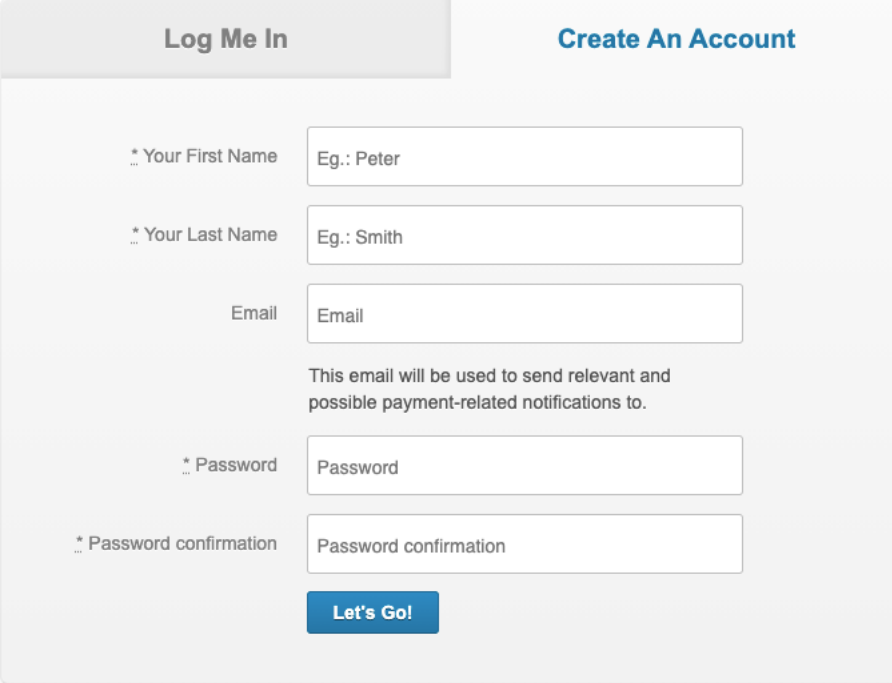

## **How to Register for Seasonal Sports on 8to18**

1) Head to **https://oaklawncommunityhs.8to18.com/accounts/login** and login to your account.

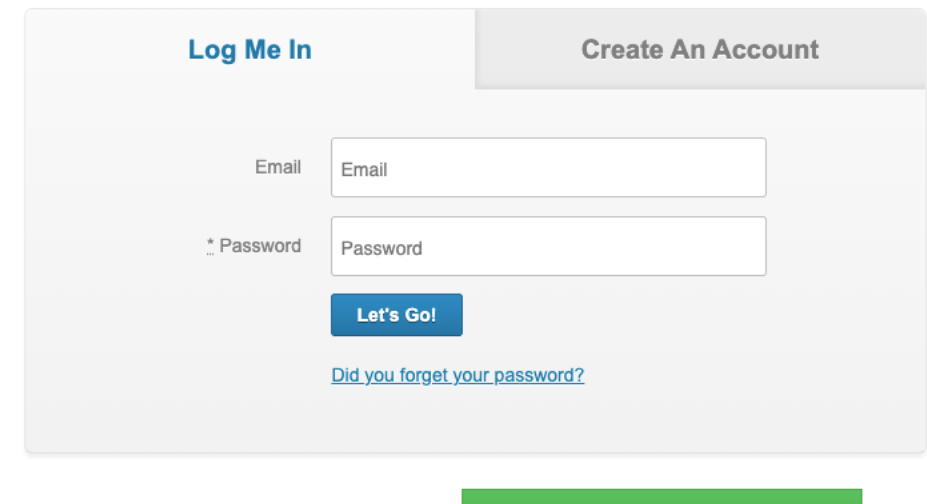

- 2) Click the green "Begin Registration" button.
- 3) Select the seasonal sport that you would like to register for. Only upcoming seasonal sports will appear for registration prior to the start of the season.

**Begin Registration** 

Seasonal Sports O FOOTBALL SOCCER BOYS O VOLLEYBALL GIRLS

4) Once you select your sport, read the information in the pop-up window and select your "Proceed" option. Please note that the Oak Lawn Community High School CVA program is completely optional.

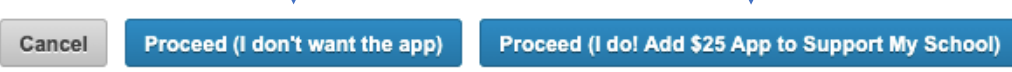

5) Depending on whether this is your first time registering a student, there are 3 options to complete this step.

Option #1 - If this is your *first time registering a student*, complete the Participant Information and the next screen. Make sure to include all information marked with an "\*". If there is no pertinent medical information, then type "none" in the medical information field. After all information is complete, click "Continue To Step 3" at the bottom of the page.

Option #2 – If you *already have students in the 8to18 system*, select which student you are enrolling from the list.

Option #3 – If you need to *create a new student*, click the "+ Add A New Participant" option. Make sure to include all information marked with an "\*". If there is no pertinent medical information, then type "none" in the medical information field. After all information is complete, click "Continue To Step 3" at the bottom of the page.

- 6) Make sure for Step 3 all contact information is correct. Make sure to include all information marked with an "\*". After all information is entered, click "Continue To Step 4" at the bottom of the page.
- 7) Step 4 is a reminder that all students need to have a physical on file with the athletic office. If you need a physical form, you can download and print from the link. Click "Continue to Step 5" to continue.
- 8) There are multiple legal forms that both parent/guardian and student must accept. To read and accept, click on each document, read, and scroll to the bottom. Select both Parent/Guardian and Participant boxes and click the "Accept" button.

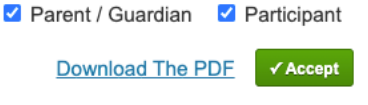

Once all forms are complete, click the "Continue to Step 6" button.

- 9) On the pop-up window about the CVA app, you can select "Yes" or "No thanks". You also need to select "Yes" or "No thanks" for signing your athlete up for the NCSA college recruiting program. Again, there is no obligation for purchase or sign-up for these two options. After selecting these options, click the "Submit" button on the registration summary screen.
- 10) Your student is now registered! You should receive an email with confirmation of your registration. If you do not receive this email, please contact the athletic office to confirm. Emails will come from no-reply@8to18.com.

## **How to Register for Summer Camps on 8to18**

1) Head to **https://oaklawncommunityhs.8to18.com/accounts/login** and login to your account.

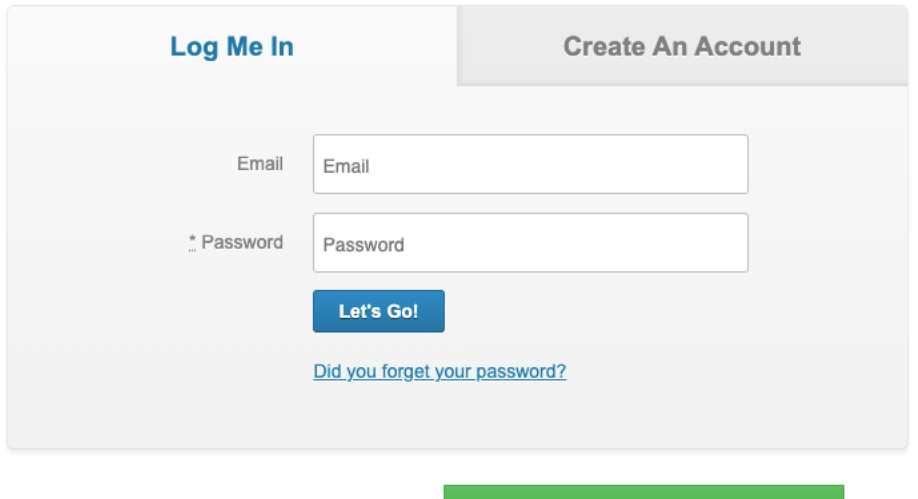

2) Click the green "Begin Registration" button.

**Begin Registration** 

3) Select "Summer Camps" under the Camp section. Read the information in Camp the pop-up window and click "Proceed with registration".

O Off-Season Contact Days

- O SUMMER CAMPS
- 4) Depending on whether this is your first time registering a student, there are 3 options to complete this step.

Option #1 - If this is your *first time registering a student*, complete the Participant Information and the next screen. Make sure to include all information marked with an "\*". If there is no pertinent medical information, then type "none" in the medical information field. After all information is complete, click "Continue To Step 3" at the bottom of the page.

Option #2 – If you *already have students in the 8to18 system*, select which student you are enrolling from the list.

Option #3 – If you need to *create a new student*, click the "+ Add A New Participant" option. Make sure to include all information marked with an "\*". If there is no pertinent medical information, then type "none" in the medical information field. After all information is complete, click "Continue To Step 3" at the bottom of the page.

5) For Step 3, a list of available camps will appear. Click on any of the camps you would like to register for and check the Sign up box in blue. You may select multiple camps at one time. Click "Continue to Step 4" once all options are selected.

Sign up <sup>2</sup>

- 6) Make sure for Step 4. After all information is entered, click "Continue To Step 5" at the bottom of the page. For Step 5, make sure all parent / guardian information is correct and press "Continue to Step 6" at the bottom of the page.
- 7) On Step 6 there may be legal forms that must be accepted. To read and accept, click on each document, read, and scroll to the bottom. Select both Parent/Guardian and Participant boxes and click the "Accept" button. Parent / Guardian *D* Participant

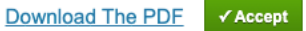

Click the "Continue to Step 7" button once complete.

- 8) On the registration summary screen, the camp(s) you are registering for may have a fee. You can pay with a credit card or electronic check. If you plan on paying in cash on the first day of camp, then click the green "Alternate Payment CODE" button on the right and enter CASH in the code box. After completing your payment method, select that you agree to the Terms and Conditions, and click Submit at the bottom of the page.
- 9) Your student is now registered! You should receive an email with confirmation of your registration. If you do not receive this email, please contact the athletic office to confirm. Emails will come from no-reply@8to18.com.